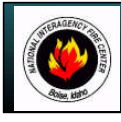

# **NATIONAL INTERAGENCY INCIDENT COMMUNICATIONS DIVISION DATRON PORTABLE RADIO ANALOG CHANNEL PROGRAMMING**

#### **PROGRM** SCAN **DATRON ANALOG CHANNEL PROGRAMMING GUIDE SELECT ALERTS HOME KMGR ESC**  ${\rm ENT}$ **1.** Select a channel for programming by rotating the Channel Select Knob to one of the sixteen rotary positions. **Fig. 1:** Main Program Menu **2.** Press the Large Green Multi-Function key to bring up the Main Menu screen. **(See Figure 1) 3.** Scroll up/down using the Blue Multi-Functions keys ( **up/down keys**) to select "**PROGRM**" and press the "**ENT**" key. GLOBAL. **SCAN 4.** Enter a 6-Digit Password if requested and press the " **ENT**" key. **CHANEL** GPS **Note:** *NIFC password is "000000".* **LISTS** PSSWRD **5.** Scroll up/down and select "**CHANEL**" and press the "**ENT**" key. **(See Figure 2)** ESC  ${\rm ENT}$ **6.** Scroll down and select "**TAG**" and press the "**ENT**" key. **(see Figure 3) Fig. 2:** Program Menu Change the channel name/label using the keypad and press the " **ENT**" key when complete. **Note:** *"ID" cannot be changed, it is automatically updated when programming a channel.* CHANNEL **7.** Scroll down and select "**MODE**" and press the "**ENT**" key. **(See Figure 4)**  $ID = 001$ Select either "**ANALOG**" or "**DIGITAL**" and press the "**ENT**" key. TAG=GP1 CH1 **Note:** *NIFC Default is "ANALOG" for all channels.* ESC **ENT 8.** Scroll down and select "**B/W**" and press the "**ENT**" key. **(See Figure 4) Fig. 3:** Channel Program <sup>1</sup> Select either "**25Khz**" or "**12.5Kh**z" and press the "**ENT**" key. **Note:** *25Khz= Wide-Band, 12.5khz= Narrow-Band. If "DIGITAL" is selected for "M ODE", the "B/ W" option is not* CHAN GP1 CH1 *available. Other options are available once "DIGITAL" is selected.* MODE=ANALOG **Note:** *NIFC Default is "12.5 Khz" for Narrow-Band operation.*  $\text{B/W}$  = 25 kHz **9.** Scroll down and select "**ENCRPT**" and press the "**ENT**" key. **(See Figure 5)** ESC ENT v Select either "**ENABLD**" or "**DISABD**" and press the "**ENT**" key. **Fig. 4:** Channel Program 2 **Note:** *If Encryption is enabled, a key must be loaded first into the radio with the PC Programmer.* **Note:** *NIFC Default is "DISABD"* CHAN GP1 CH1 **10.** Scroll down and select "**RX**" and press "**ENT**". **(See Figure 6)** ENCRPT=DISABD Enter a valid RX frequency from 136-174 Mhz using the keypad and press the "**ENT**" key. **11.** Scroll down and select "**RX SQMD**" and press the "**ENT**" key. **(See Figure 7)** ENT ESC Select either "**NOISE**", "**DCS**", "**CTCSS**", or "**NONE**" and press the "**ENT**" key. **Fig. 5:** Channel Program 3 **Note:** *If "Noise" is selected, the program will proceed with the Squelch Adjust parameter ( SQ=), select a squelch setting and press "ENT" when done; this setting opens the squelch with any corresponding analog signal. If "CTCSS" is selected, the program will proceed with a SUB Audible Tone menu, select a tone from the menu by* CHAN GP1 CH1 *scrolling through and then press "ENT"; this sitting will open the squelch with any corresponding analog signal* RX=166.675000 *that contains the correct "CTCSS" tone. If "DCS" is selected, the program will proceed with the Digital Coded Squelch tone menu, select a tone from the menu by scrolling through and then press "ENT"; this setting will*  $_{\rm ESC}$ **FNT** *open the squelch with any corresponding analog signal that contains the correct "DCS" tone. If "None" is selected,* **Fig. 6:** Channel Program 4 *squelch will be open at all times (Constant Open Squelch).* **Note:** *NIFC Default is "Noise" with a "SQ" setting of 8.* CHAN GP1 CH1 **12.** Scroll down and select "**TX**" and press the "**ENT**" key. **(See Figure 8)** RXSQMD=NOISE Enter a valid TX frequency from 136-174 Mhz using the keypad and press the "**ENT**" key.  $SO = \blacksquare$ **13.** Scroll down and select "**TX SQMD**" and press the "**ENT**" key. **(See Figure 9)** ESC **ENT** Select either "**DCS**", "**CTCSS**", or "**NONE**" and press the "**ENT**" key. **Fig. 7:** Channel Program 5 **Note:** *If "CTCSS" is selected, the program will proceed with a Sub Audible Tone menu, select a tone from the menu by scrolling through and press "ENT" ; this sitting will include a " CTCSS" tone on the analog transmit signal.* CHAN GP1 CH1 *IF "DCS" is selected, the program will proceed with a Digital Coded Squelch menu, select a tone from the menu by scrolling through and then press "ENT"; this setting will include a " DCS" tone on the analog transmit signal.* TX=166.675000 *If "None" is selected, no tones are sent out on the analog transmit signal.* **Note:** *NIFC Default is "None".* ESC ENT **14.** Scroll down and select **"LO PWR**" and press "**ENT**". **(See Figure 10) Fig. 8:** Channel Program 6 Select either "**0.1**", "**0.5**", "**1.0**", "**2.0**", or "**5.0**" Watts for low power setting and press the "**ENT**" key. **Note:** *NIFC Default for Low Power is 1.0 Watts.* CHAN GP1 CH1 TXSQMD=CTCSS **15.** Scroll down and select "**HI PWR**" and press the "**ENT**" key. **(See Figure 10)** TON=110.9 2Z Select either "**0.1**", "**0.5**", "**1.0**", "**2.0**", or "**5.0**" Watts for high power setting and press the" **ENT**" key. **FSC** ENT **Note:** *NIFC Default for Hi Power is 2.0 Watts.* **Fig. 9:** Channel Program 7 **16.** If screen reads "**SAVE CHANNEL**", select "**YES**" to save. If not, channel information was stored and you can select another channel using the channel select knob and continue programming other channels or press " **ESC**" a few CHAN GP1 CH1 times to return to the main display. LO PWR=2.0 W HI PWR=5.0 W **ESC** ENT v

**Fig. 10**: Channel Program 8

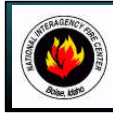

# **NATIONAL INTERAGENCY INCIDENT COMMUNICATIONS DIVISION DATRON PORTABLE RADIO SETTINGS/OPTIONS GUIDE**

#### **ADD/REMOVE CHANNEL FROM SCAN LIST**

- **1.** Set the radio that the channel to be added in the Scan List by using the Channel Select knob.
- **2. To Add Channel**, briefly press and release the 3rd Multi-Function key from the left, when released a box" **"** will enclose the "**C**" in the display, indicating that the channel is in the scan list. **(See Figure 1)**
- **3. To Remove**, briefly press and release the 2nd Multi-Function key from the left. The box  $\Gamma$   $\Gamma$  will re removed from the "**C**" in the display.

**Note:** *If the 3rd M ulti-Function key is pressed to long, it will enable Zone Scan, which will scan other scan channels in different zones/groups.*

### **SCAN/PRIORITY SCAN MODE**

- **1. To Enable SCAN**, the 3-position toggle switch must be in the " **B**" position. The display will indicate that the radio is scanning. **(See figure 2)**
- **2. To Enable PRI SCAN**, the top 3-Position toggle switch must be in the " **A**" position. The display will indicate that the radio that Priority Scan is enabled. **(See Figure 3)**
- **3. To Disable SCAN**/**PRI SCAN**, the 3-position toggle switch must be in the " **C**" position.

**Note:** *In order for Priority Scan to function properly, the user must add a priority scan channel.* **(See Add Priority Scan Channel)**

#### **ADD PRIORITY SCAN CHANNEL**

- **1.** Press the Large Green Multi-Function key to bring up the Main Menu screen.
- **2.** Scroll down to "**PROGRM**" and press the "**ENT**" key.
- **3.** Scroll down to "**SCAN**" and press the "**ENT**" key.
- **4.** Scroll down to "**P1**" and press the "**ENT**" key.
- **5.** Select the **P1** Channel by using the Channel select knob and press the " **ENT**" key when done.
- **6.** To add a second priority channel **P2**, scroll down to "**P2**" and press the "**ENT**" key. Select the **P2** Channel
- by using the Channel Select Knob and the press the " **ENT**" key when done.
- **7.** Press the "**ESC**" key a few times to reach the main screen.

TA An LO **Fig. 1:** Scan Channel  $SCAN***$  $^{\text{Tx}}$  GP1 CH1 LO **Fig. 2:** Scan Mode Display  $SCANPI*$  $Tx$  GP1 CH1 LO **Fig. 3:** Pri Scan Mode Display SCANP1P2  $^{\rm Tx}$  GP1 CH1 LO **Fig. 4:** Pri 2 Scan Mode Display ZONE= GROUP 1 **BANK=NIFC** LTLOCK=OFF **ESC ENT** ▼ **Fig. 5:** Select Mode Menu KEYS DISABLED SIDE DISABLED **Fig. 6:** Keys Disabled Screen KEYS ENABLED SIDE ENABLED **Fig. 7:** Keys Enabled Screen

Group 1  $\boxdot_{\text{GPI CH1}}$ 

**Note:** *In order for P2 channel to function properly, the user must enable the P2 function under the scan options. Press the "ENT" key to bring up the M ain M enu Screen. Select "SCAN" and press the "ENT" key. Scroll down to "PRIM ODE" and press the "ENT" key. Select "PR1+2" to enable P2 scan function. Once P2 scan function is enabled, when the radio is set to Priority Scan, the display will indicate that both Priority Channels are being scanned.* **(See Figure 4)**

*NIFC Default is P1 Enabled.*

## **CHANGING ZONES**

- **1.** Press the Large Green Multi-Function key to bring up the Main Menu screen.
- **2.** Scroll down to "**SELECT**" and press the "**ENT**"key.
- **3.** Scroll down to "**ZONE**" and press the "**ENT**"key. **(See Figure 5)**
- **4.** Scroll to the desired zone/group and press the " **ENT**" key to select the zone. Press the "**ESC**" key a few times to reach the main screen.

#### **Note:** *NIFC has a total of 16 available zones under the NIFC Bank. Additional 3 zones are available under the Incident Bank. NIFC Default is "NIFC BANK"*

## **CHANGING BANKS**

- **1.** Press the **Green Multi-Function** key to bring up the Main Menu screen.
- **2.** Scroll down to "**SELECT**" and press the "**ENT**" key.
- **3.** Scroll down to "**BANK**" and press the "**ENT**" key. **(See Figure 5)**
- **4.** Scroll to the desired bank and press the "**ENT**" key to select a bank. Press the "**ESC**" key a few times to reach the main screen.

#### **Note:** *NIFC Default in "NIFC Bank".*

*The "INCIDENT Bank" contains 3 additional zones available for programming or cloning.*

# **DISABLE/ENABLE KEYPAD**

- **1.** Press and hold the **1st Blue Multi-Function** key while pressing and holding the **Green Multi-Function** key.
- Display will show "**Keys Disabled**", "**Side Enabled**". (Only the keypad is disabled, while all the side button are still enabled) **2.** Repeat the process, display shows "**Keys Disabled**", **Side Disabled**". (Both the keypad and the side buttons are disabled)
- **3.** To Enable Keypad and Side buttons, repeat the process on more time and display will show " **Keys Enabled**, "**Side Enabled**". **(See Figures 6 & 7)**

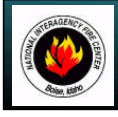

# **NATIONAL INTERAGENCY INCIDENT COMMUNICATIONS DIVISION DATRON PORTABLE RADIO CLONING INSTRUCTIONS**

## **CLONING PROCEDURES**

- **1.** Turn both radios on.
- **2.** Connect Source end of cloning cable to Master Radio. **(See Figure 8)**
- **3.** Connect Target end of cloning cable to Slave/Target Radio.

Master radio automatically detects the target radio, and brings up the Cloning Main Menu. **(See Figure 1) Note:** *If a non-Fire Feature target radio is connected, the only cloning option is to clone all channels, zones, and banks.*

- **4.** Scroll down using the "**O**" key through the Cloning Main Menu.
- **5.** Use the " $\sqrt[6]{}$ " ( $\sqrt[4]{}$ ) key to select or de-select cloning features.

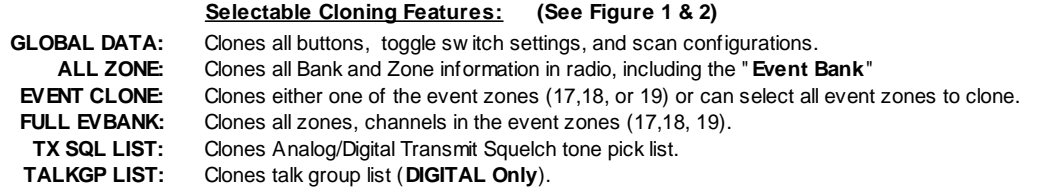

**6.** Select desired cloning process; "**GLOBAL DATA**", "**ALL ZONE**", "**EVENT CLON**E", **FULL EVBANK**", "**TX SQL LIST**", or "**TALKGP LIST**" and press the "**ENTER**" key.

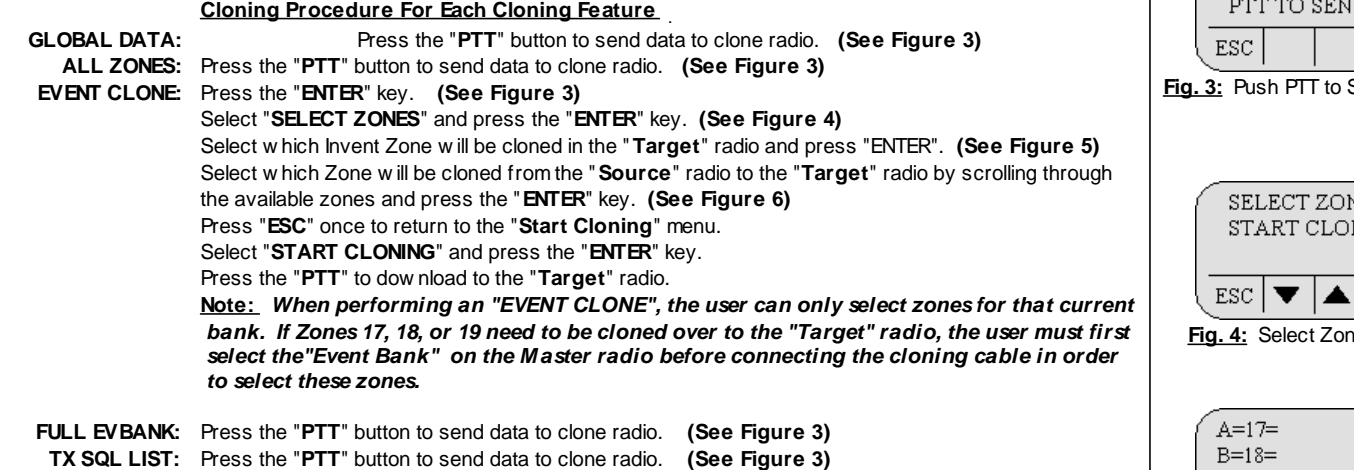

- **TALKGP LIST:** Press the "PTT" button to send data to clone radio. (See Figure 3)
- **7.** Once the clone is complete, the "**Target**" radio will indicate which zone or zones where cloned over. **(See Figure 7)**
- **8.** Disconnect "**Target**" radio and connect any other "**Target**" radios that need to be cloned.

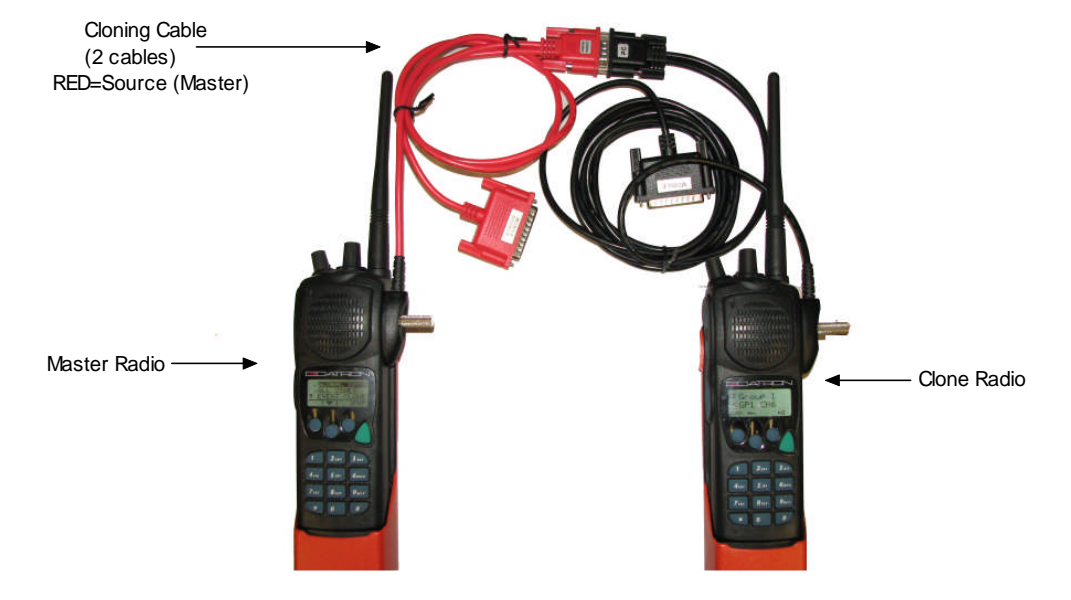

Fig. 8: Cloning Cable Connections

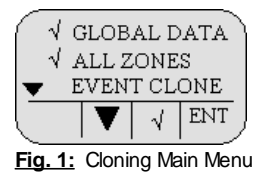

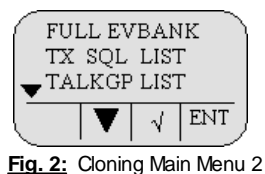

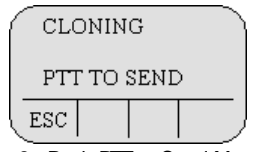

**Send Menu** 

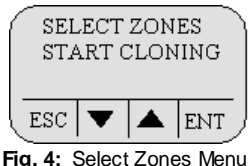

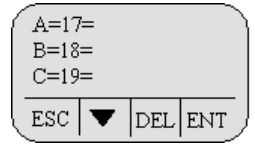

**Fig. 5:** Target Zones Screen

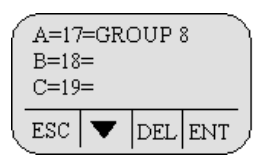

**Fig. 6:** Source Zones Screen

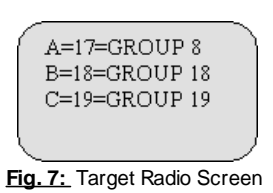

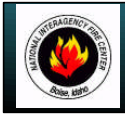

# **NATIONAL INTERAGENCY INCIDENT COMMUNICATIONS DIVISION DATRON BASIC OPERATION AND RADIO CONTROLS**

# **DATRON BASIC OPERATION AND RADIO CONTROLS**

- **1.** Turn power ON by turning the ON/OFF Volume knob clockwise.
- A beep indicates the radio is operational. The LCD will indicate the current group and channel.
- **2.** Select a channel by turning the Channel Select Knob to one of the 16 available positions.
- **3.** Adjust the volume by pressing the Squelch Monitor Button to open the squelch and set the volume to desired level.
- Press the Squelch Monitor Button once more to close the squelch.

#### **The radio is ready to receive on that current channel.**

- **5.** To Transmit, press and hold the Push-To-Talk ( **PTT**). *Note: The Transmit Indicator should light RED. If not, the battery may be low or the channel is busy.*
- **6.** Pause 1 Second and talk in a normal voice into the microphone. *Note: Try to shield the microphone from wind and other loud background noises for clearer transmissions.*
- **7.** Release the **PTT** to stop transmitting and receive incoming transmissions.

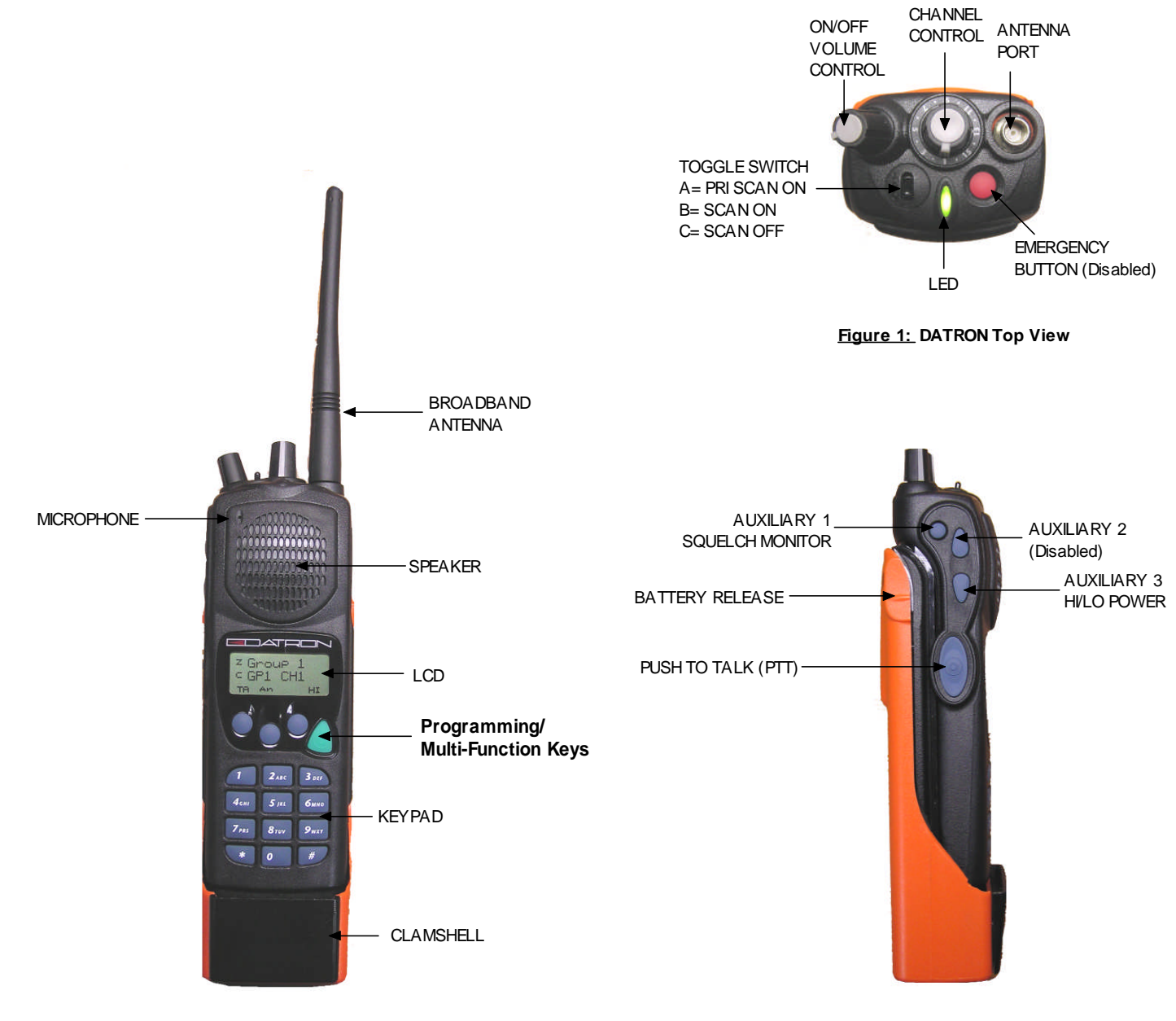

**Figure 2: DATRON Front View Figure 3: DATRON Side View**